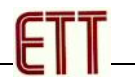

# **ET-AVRISP mkII**

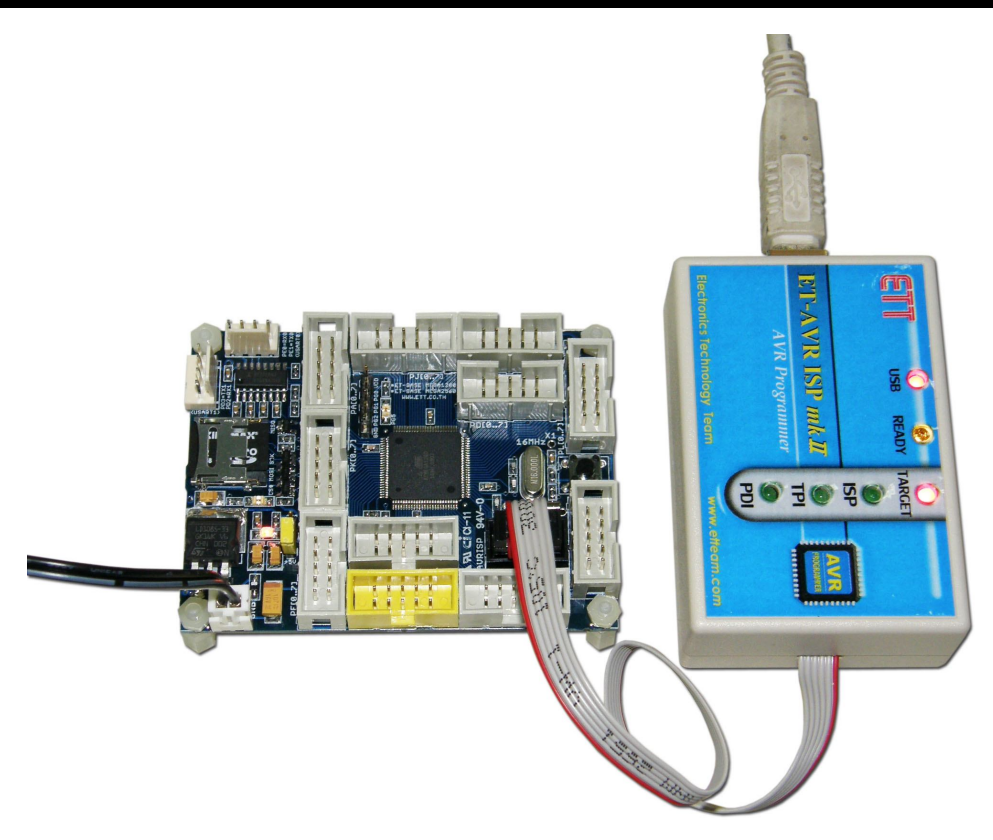

ET-AVRISP mkII เปนเครื่องโปรแกรมไมโครคอนโทรลเลอรตระกูล AVR โดยใช Potocol เดียวกันกับ AVRISP mkII ของ ATMEL โดยเชื่อมตอกับคอมพิวเตอร PC ผานทางพอรต USB โดยคุณสมบัติของเครื่อง โปรแกรม ET-AVRISP mkII จะมีคุณสมบัติการทํางานใกลเคียงกันกับ AVRISP mkII ของ ATMEL โดยสามารถใช โปรแกรม MCU ตระกูล AVR ได้ทั้งแบบที่เป็น ISP และ PDI และ TPI โดยใช้งานร่วมกับชุดโปรแกรม AVRStudio ของ ATMEL

- ใชงานรวมกับโปรแกรม AVRStudio
- รองรับการโปรแกรม MCU ตระกูล AVR แบบ In-Circuit Program ทั้งแบบ ISP,PDI และ TPI
- สามารถโปรแกรมไดทั้งหนวยความจํา Flash และ EEPROM ในตัว MCU
- สามารถโปรแกรม Fuse Bit และ Lock Bit ของ MCU ได
- สามารถใช้ได้กับ Target Board ที่ใช้แหล่งจ่ายตั้งแต่ 1.8V 5.5V
- สามารถปรับความเร็วของ ISP ในการโปรแกรมได้ตั้งแต่  $50\text{Hz}$   $8\text{MHz}$
- เชื่อมตอกับคอมพิวเตอร PC ทางพอรต USB 2.0 แบบ Full Speed(12Mbps)
- $\bullet$  ใช้แหล่งจ่ายไฟจากพอร์ต USB

#### **ลักษณะโครงสรางของ ET-AVRISP mkII**

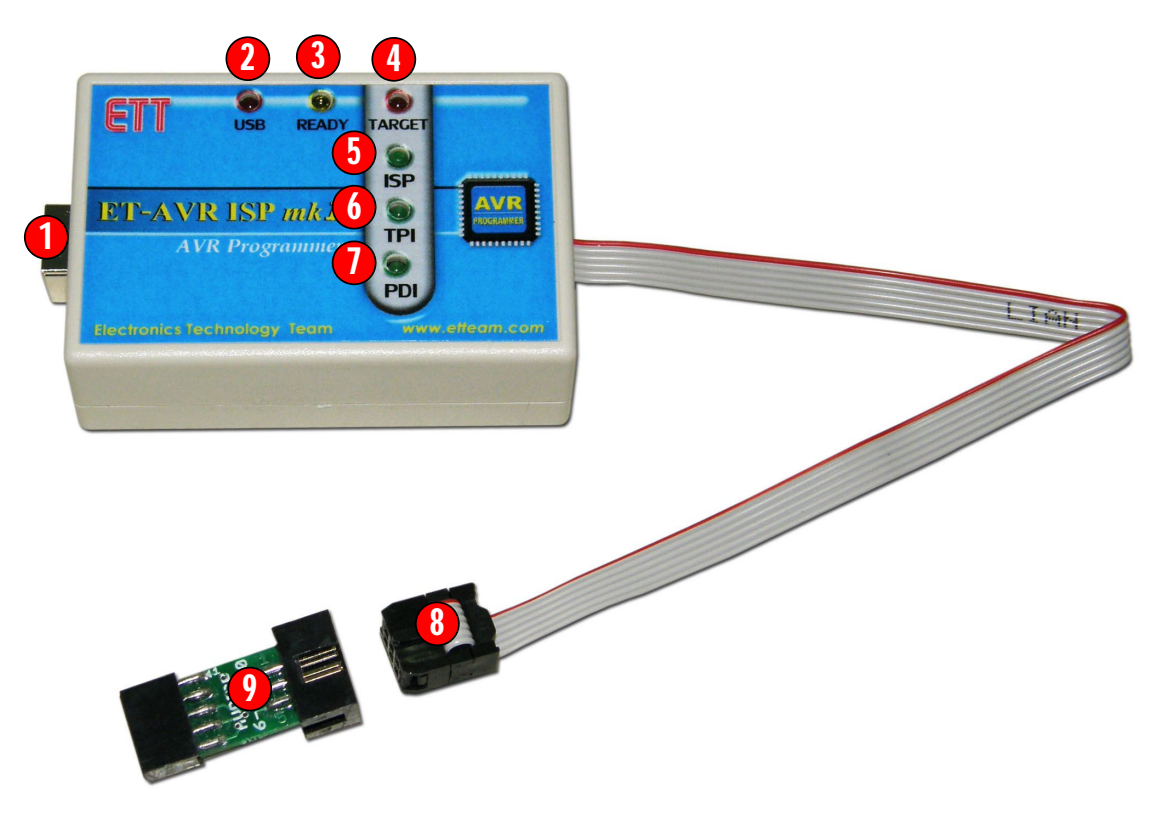

- **หมายเลข 1** เปนขั้วตอ USB สําหรับเชื่อมตอกับ USB Host ของคอมพิวเตอร PC
- **หมายเลข 2** เปน LED แสดงสถานะแหลงจายของเครื่องโปรแกรมซึ่งรับมาจากพอรต USB
- $\bullet$  **หมายเลข 3** เป็น LED แสดงสถานะความพร้อมของ FT-AVRISP mkII ปรกติจะติดสว่างและกระพริบ ในขณะมีการรับสงขอมูล
- **หมายเลข 4** เปน LED แสดงสถานะแหลงจายของ Target Board ซึ่งรับมาจากขั้วตอ IDE 6 Pin ซึ่ง สามารถใชไดกับแหลงจายระหวาง 1.8V - 5.5V โดยเครื่อง ET-AVRISP mkII จะใชแรงดันจาก Target Board สำหรับปรับระดับสัญญาณโลจิกของเครื่องโปรแกรมให้สอดคล้องกับระดับสัญญาณโลจิกของ Target Board เชน ถา MCU ใน Target Board ทํางานดวยแรงดัน 3V สัญญาณจากเครื่องโปรแกรมที่ เชื่อมตอไปยังบอรดก็จะถูกปรับระดับเปน 3V โดยอัตโนมัติ
- **หมายเลข 5** เปน LED แสดงสถานะ ISP เมื่อเครื่องโปรแกรมเชื่อมตอกับ Target Board แบบ ISP ซึ่ง ี สัญญาณที่ขั้วโปรแกรม **IDE 6Pin** จะถูกปรับเป็น **ISP Interface** โดยอัตโนมัติ เมื่อผู้ใช้เลือกกำหนดเบอร์ ของ MCU เป็นกลุ่มเบอร์ที่ใช้การโปรแกรมแบบ ISP โดย LED นี้จะติดสว่างเมื่อการทำงานอยู่ในขั้นตอน ของการโปรแกรมและจะดับเมื่อการทำงานเสร็จสมบูรณ์แล้ว

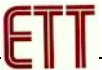

- **หมายเลข 6** เปน LED แสดงสถานะ TPI เมื่อเครื่องโปรแกรมเชื่อมตอกับ Target Board แบบ TPI ซึ่ง ้สัญญาณที่ขั้วโปรแกรม **IDE 6Pin** จะถูกปรับเป็น **TPI Interface** โดยอัตโนมัติ เมื่อผู้ใช้เลือกกำหนดเบอร์ ของ MCU เป็นกลุ่มเบอร์ที่ใช้การโปรแกรมแบบ TPI ซึ่งได้แก่ MCU ในตระกูล AVRTiny โดย LED นี้จะ ติดสว่างเมื่อการทำงานอยู่ในขั้นตอนของการโปรแกรมและจะดับเมื่อการทำงานเสร็จสมบูรณ์แล้ว
- **หมายเลข 7** เปน LED แสดงสถานะ PDI เมื่อเครื่องโปรแกรมเชื่อมตอกับ Target Board แบบ PDI ซึ่ง ้ สัญญาณที่ขั้วโปรแกรม **IDE 6Pin** จะถูกปรับเป็น **PDI Interface** โดยอัตโนมัติ เมื่อผู้ใช้เลือกกำหนดเบอร์ ของ MCU เป็นกลุ่มเบอร์ที่ใช้การโปรแกรมแบบ PDI ซึ่งได้แก่ MCU ตระกูล xMEGAโดย LED นี้จะติด สว่างเมื่อการทำงานอยู่ในขั้นตอนของการโปรแกรมและจะดับเมื่อการทำงานเสร็จสมบูรณ์แล้ว
- **หมายเลข 8** เปนสายแพรขนาด 6 Pin สําหรับเชื่อมตอกับ Target Board ที่มีขั้วตอเปนแบบ 6Pin โดย สามารถตอใชงานไดกับขั้วตอทั้งแบบ AVRISP 6 Pin หรือ PDI 6 Pin หรือ TPI 6 Pin
- $\bullet$  หมายเลข 9 เป็นชุดแปลงสัญญาณจาก AVRISP-6PIN เป็น AVRISP-10PIN สำหรับใช้งานกับ Target Board ที่มีขั้ว AVRISP เปน AVRISP แบบ 10 Pin

## **การติดตั้ง Driver ใหกับ ET-AVRISP mkII**

เครื่องโปรแกรม ET-AVRISP mkII จะใชงานรวมกันกับโปรแกรม AVRStudio ของ ATMEL โดยชุด โปรแกรม Driver USB เครื่องจะบรรจุรวมไว้ในชุดโปรแกรม AVRStudio อยู่แล้ว ดังนั้นก่อนการใช้งานเครื่อง โปรแกรม ET-AVRISP mkII ในครั้งแรกผู้ใช้จะต้องทำการติดตั้งโปรแกรม AVRStudio ให้เรียบร้อยเสียก่อน จากนั้นจึงจะสามารถเสียบสาย USB ของเครื่องโปรแกรม ET-AVRISP mkII เขากับคอมพิวเตอร PC ในภายหลัง จากที่ติดตั้งโปรแกรม  $\mathsf{AVRStudio}$  เป็นที่เรียบร้อยแล้ว

โดยเมื่อเริ่มทําการเสียบสาย USB ของเครื่องโปรแกรม ET-AVRISP mkII ในครั้งแรกโปรแกรม Windows จะรายงานการตรวจพบ Found New Hardware เปน ET-AVRISP mkII Clone ดังรูป

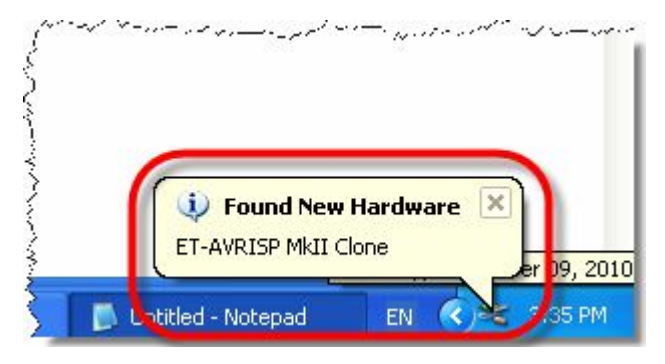

ในขั้นตอนนี้โปรแกรม Windows จะถามหา Driver ของอุปกรณ์ และให้ผู้ใช้เลือกรูปแบบของการติดตั้ง Driver ให้กับอุปกรณ์ USB ในที่นี้ให้เลือกรูปแบบในการติดตั้ง Driver แบบเลือกกำหนดเอง โดยให้เลือกที่หัวข้อ Install from list or specific location(Advanced) แลวเลือก Next ดังรูป

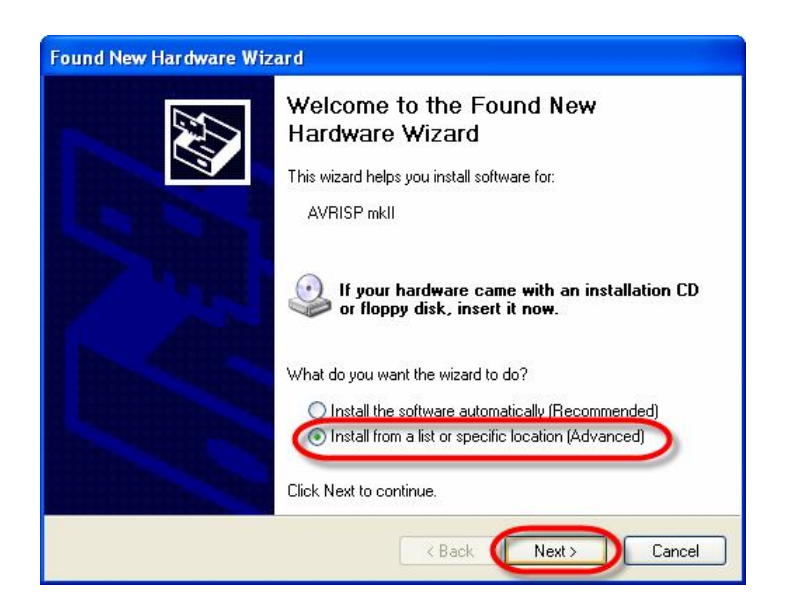

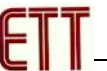

ในขั้นตอนนี้ใหเลือกกําหนดตําแหนงที่อยูของ Driver File ซึ่งจะอยูที่ชุดโปรแกรม AVRStudio ซึ่งถาติดตั้ง โปรแกรมตามคามาตรฐาน จะอยูที่ **"C:\Program Files\Atmel\AVR Tools\usb"** แตถาผูใชติดตั้งโปรแกรม AVRStudio ไว้ที่อื่นก็ให้เลือกกำหนดให้ถูกต้องตามจริง แล้วเลือก Next ดังรูป

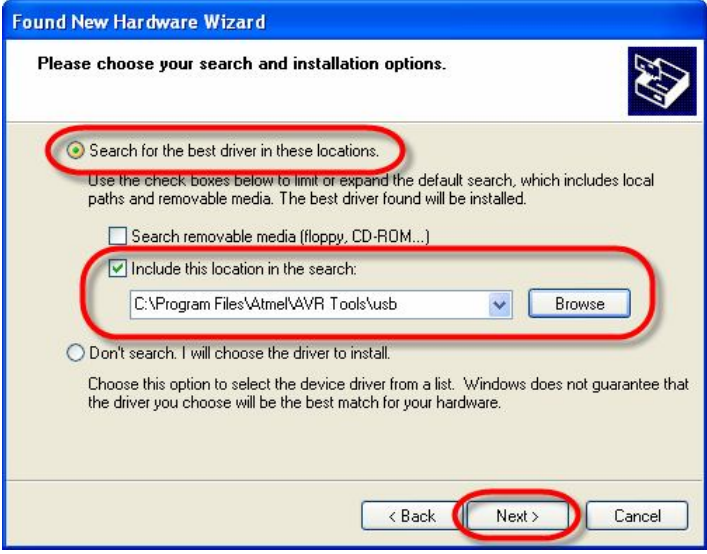

ในขั้นตอนนี้โปรแกรม Windows จะเริ่มต้นทำการติดตั้ง Driver ให้กับอุปกรณ์ ให้รอจนเสร็จเรียบร้อยแล้ว เลือก Finish ดังรูป

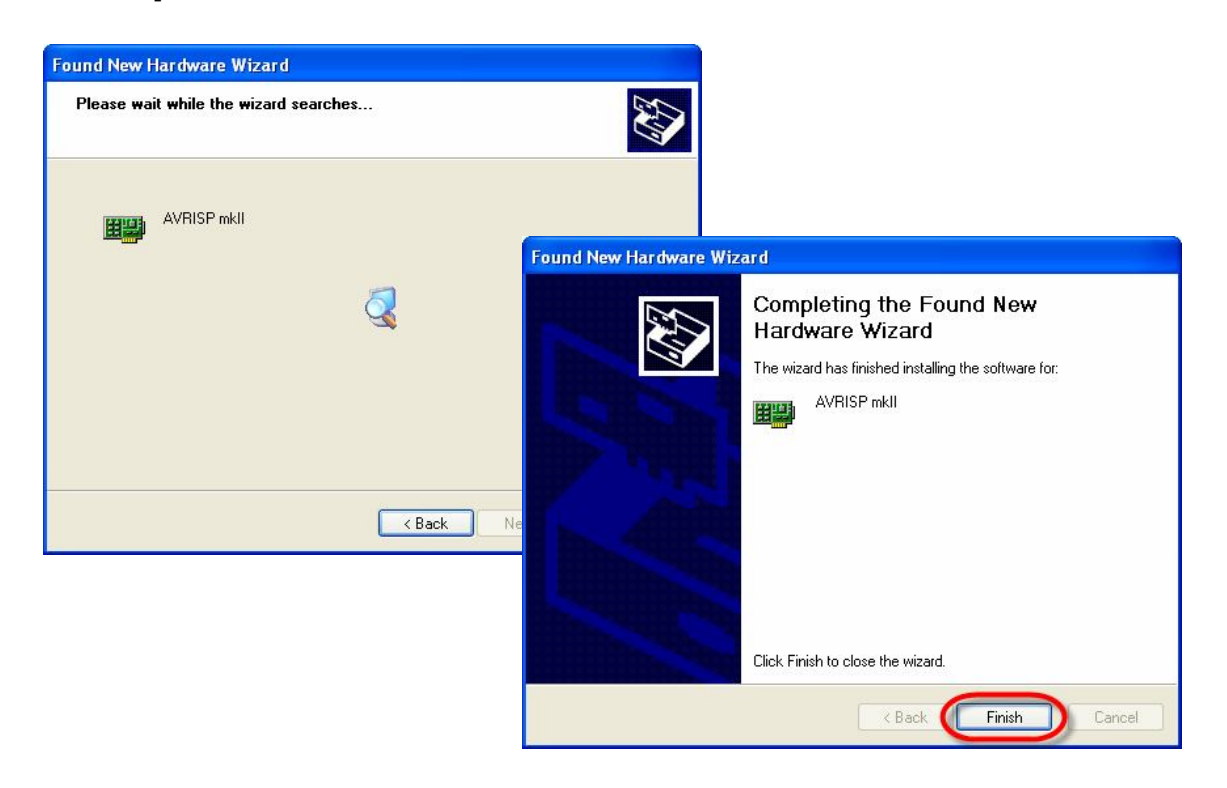

หลังจากทำการติดตั้ง Driver เรียบร้อยแล้วให้เข้าไปตรวจสอบ ความถูกต้องใน Device Manager โดยให้ เลือกที่ Start  $\rightarrow$  Setting  $\rightarrow$  Control Panel $\rightarrow$  System  $\rightarrow$  Hardware  $\rightarrow$  Device Manager ซึ่งถ้าทุกอย่าง ถูกตองจะพบวาที่หัวขอ Jungo จะมีอุปกรณ ชื่อ AVRISP mkII ปรากฏใหเห็น ใหคลิกเมาสที่อุปกรณดังกลาวที่ หัวข้อ General จะพบ ET-AVRISP mkII Clone ปรากฏที่ Location ดังรูป

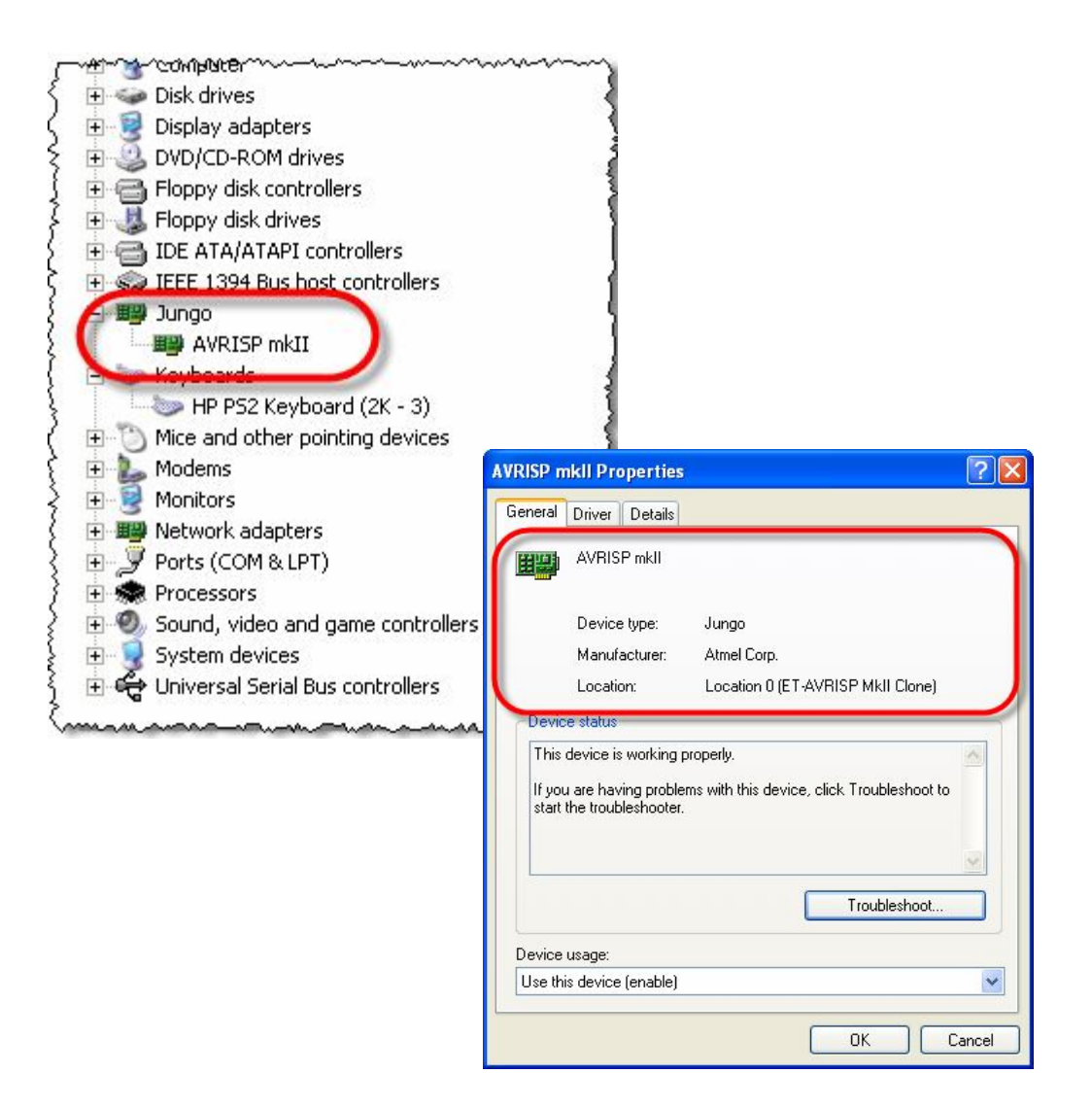

### **การเชื่อมตอเครื่องโปรแกรม ET-AVRISP mkII กับ Target Board**

้สำหรับเครื่องโปรแกรม ET-AVRISP mkII สามารถใช้งานกับ MCU ตระกูล AVR ของ ATMEL ซึ่งรองรับ การเชื่อมตอกับ Target Board ทั้งแบบ ISP, TPI และ PDI โดยใชงานรวมกับโปรแกรม AVRStudio หรือโปรแกรม ้อื่นๆที่สนับสนุน Protocol การสื่อสารแบบ AVRISP mkII ได้ โดยขั้วต่อสัญญาณการเชื่อมต่อของเครื่องโปรแกรม ET-AVRISP mkII จะเปนสายแพรขนาด 6 Pin สําหรับใชเชื่อมตอกับขั้วตอแบบ IDE Header 6 Pin บน Target Board ซึ่งสามารถเชื่อมตอกับสัญญาณการโปรแกรมไดทั้งแบบ ISP, TPI และ PDI ไดทั้งหมด โดยระบบสัญญาณ การเชื่อมต่อของเครื่องโปรแกรม ET-AVRISP mkII จะปรับเปลี่ยนหน้าที่ของสัญญาณการเชื่อมต่อได้เองโดย อัตโนมัติ เมื่อผูใชทําการเลือกกําหนดเบอรของ MCU และสั่ง Connect กับ AVRISP mkII ในโปรแกรม AVRStudio เป็นที่เรียบร้อยแล้ว

้สำหรับเรื่องระดับสัญญาณของ Logic Level ที่ใช้ในการโปรแกรมนั้น เครื่อง ET-AVRISP mkII จะปรับระดับ ี สัญญาณ Logic Level ของสัญญาณที่ใช้ในการโปรแกรม MCU ตามขนาดของแรงดันจากแหล่งจ่ายไฟจาก Target Board ที่ต่อเข้ามาให้เครื่องโปรแกรมผ่านทางสายแพร์ 6 Pin โดยตัวเครื่องสามารถทำงานร่วมกับ Target Board ที่มีระดับสัญญาณโลจิกอยูระหวาง 1.8V - 5.5V

แต่อย่างไรก็ตาม ค่าแรงดันแหล่งจ่ายของไฟเลี้ยงวงจรของ Target Board ต้องมีค่าระดับแรงดันเพียงพอที่จะ ทำการโปรแกรมหน่วยความจำของ MCU ได้ด้วย โดยรายละเอียดส่วนนี้ต้องศึกษาจากข้อกำหนดของ MCU แต่ ิ ละเบอร์จาก Data Sheet ประกอบด้วย เช่น ATtiny4/5/9/10 ซึ่งในการใช้งานปรกติจะสามารถทำงานได้กับระดับ ี แรงดันระหว่าง 1.8V - 5.5V ได้โดยไม่มีปัญหาแต่ในขณะที่จะทำการโปรแกรมข้อมูลให้กับหน่วยความจำต้องใช้ แรงดัน  $5V$  เท่านั้น ถ้าใช้แรงดันต่ำกว่าจะไม่สามารถโปรแกรมข้อมูลให้กับหน่วยความจำของ $\sf MCU$  ได้

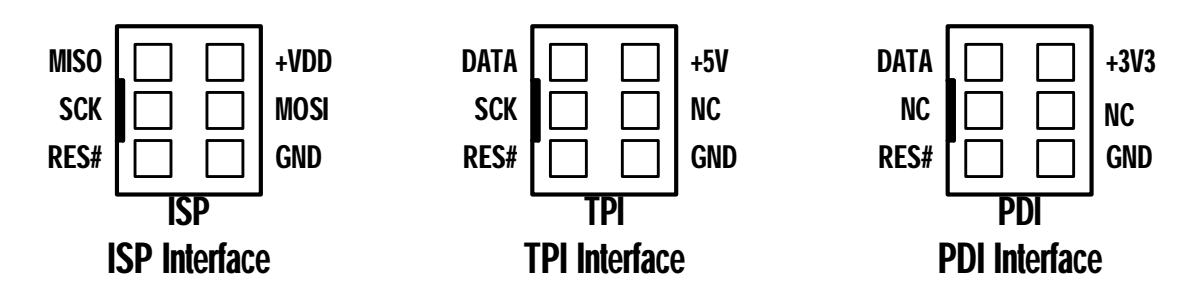

#### **แสดงการจัดเรียงสัญญาณการเชื่อมตอของเครื่องโปรแกรม ET-AVRISP mkII ในโหมดตางๆ**

- $\bullet$  ISP เป็นมาตรฐานการเชื่อมต่อกับ MCU ตระกูล AVR และ megaAVR
- TPI เปนมาตรฐานการเชื่อมตอกับ MCU ตระกูล ATtiny4/5/9/10
- $\bullet$  PDI เป็นมาตรฐานการเชื่อมต่อกับ MCU ตระกูล xmagaAVR

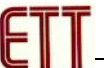

ในการเชื่อมตอกับ Target Board สิ่งที่ขาดไมได คือ แหลงจายไฟเลี้ยง และ GND จาก Target Board เนื่องจากเครื่องโปรแกรมจำเป็นต้องใช้แหล่งจ่ายไฟของ Target Board เป็นสัญญาณอ้างอิงในการปรับระดับ ้สัญญาณ Logic Level ให้กับเครื่องโปรแกรม ซึ่งเครื่องโปรแกรม ET-AVRISP mkII เองไม่ได้ต้องการใช้ แหลงจายไฟจาก Target Board มาเปนแหลงจายของเครื่องแตอยางใด

- ในกรณีเชื่อมตอกับ Target Board แบบ ISP ตัวเครื่องโปรแกรมจะปรับสัญญาณในการโปรแกรมที่ ขั้วต่อให้มีสัญญาณ 4 เส้น คือ MISO, MOSI, SCK และ  $\mathsf{RES}$ #
- ในกรณีเชื่อมตอกับ Target Board แบบ TPI ตัวเครื่องโปรแกรมจะปรับสัญญาณในการโปรแกรมที่ ขั้วต่อให้มีสัญญาณ  $3$  เส้น คือ  $\mathsf{DATA}$ ,  $\mathsf{SCK}$  และ  $\mathsf{RES}$ #
- ในกรณีเชื่อมตอกับ Target Board แบบ PDI ตัวเครื่องโปรแกรมจะปรับสัญญาณในการโปรแกรมที่ ขั้วต่อให้มีสัญญาณ 2 เส้น คือ  $\mathsf{DATA}$  และ  $\mathsf{RES}$ #

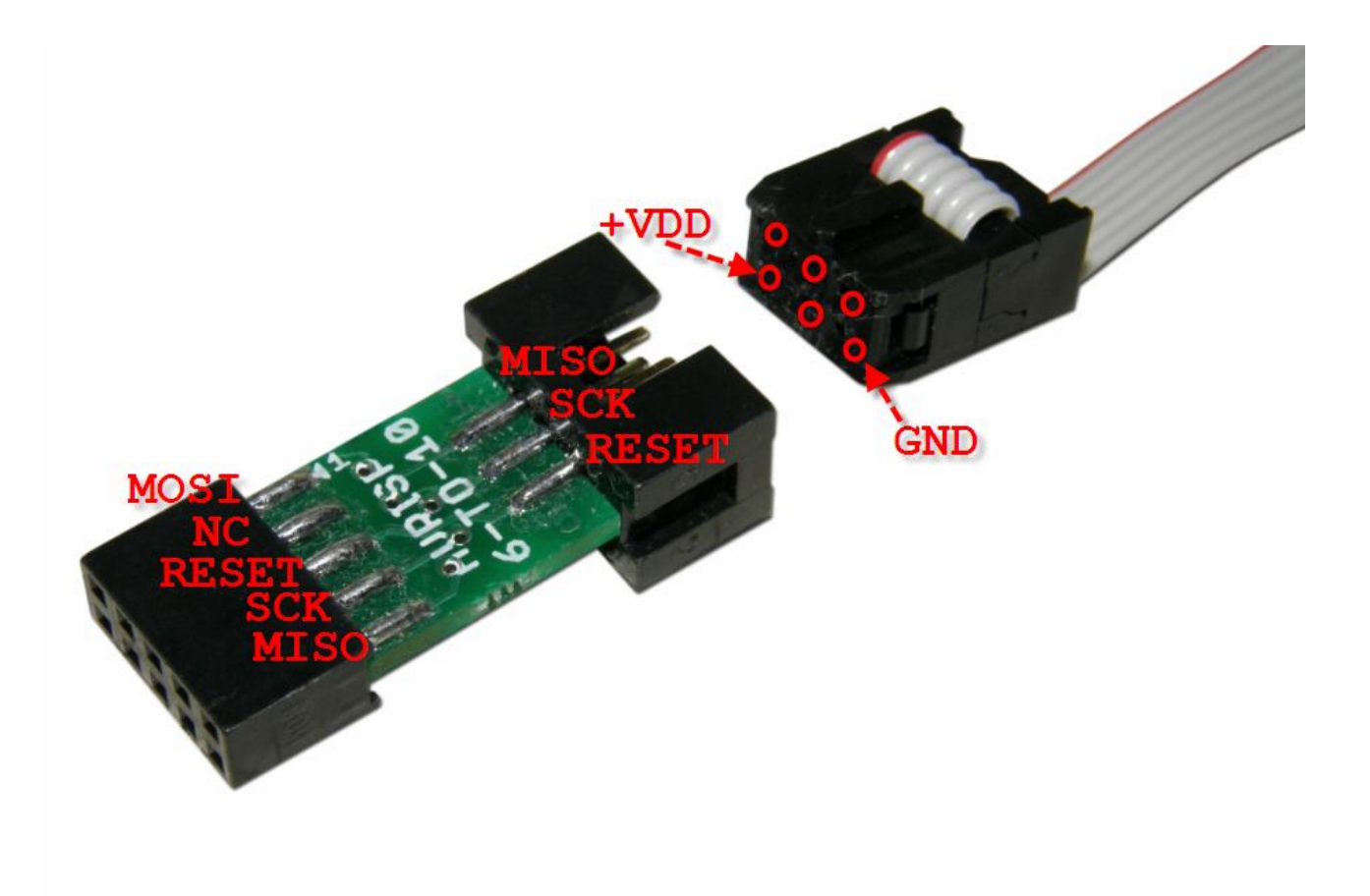

#### **การเชื่อมตอกับขั้วตอ AVRISP แบบ 10 Pin**

้ สำหรับในกรณีที่ Target Board ใช้ขั้วต่อ AVRISP เป็นแบบ 10 Pin IDE ก็สามารถใช้งานร่วมกันกับ เครื่องโปรแกรมของ ET-AVRISP mkII ไดเชนเดียวกัน โดยใชขั้วตอ AVRISP 6-TO-10 เปนตัวทําหนาที่แปลง สัญญาณการเชื่อมตอดังนี้

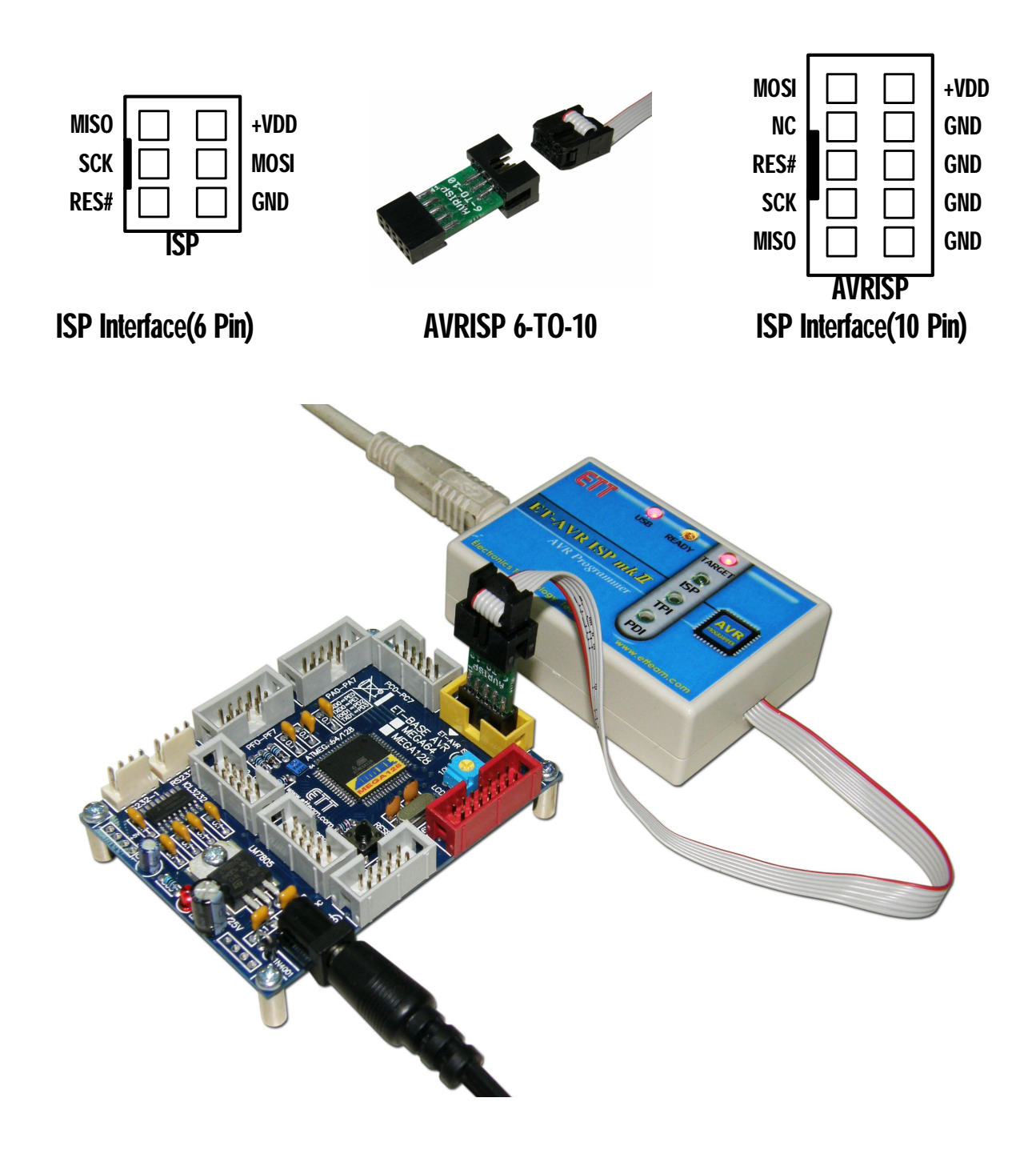

# **การใชงาน AVRISP mkII รวมกับโปรแกรม AVRStudio**

ในการใชเครื่องโปรแกรม ET-AVRISP mkII ของ อีทีที จะตองใชงานผานโปรแกรม AVRStudio ซึ่งตาม ำปรกติแล้ว AVRStudio จะเป็น Text Fditor ของ ATMFL สำหรับใช้พัฒนาโปรแกรมของ AVR ซึ่งสามารถเชื่อมโยง กับโปรแกรม C-Compiler เชน WinAVR และ Tools ตางๆของ ATMEL สําหรับใชพัฒนาโปรแกรมใหกับ MCU ตระกูล AVR ซึ่งในที่นี้จะไมขอกลาวถึงรายละเอียดและกระบวนการในการเขียนโปรแกรม แตจะกลาวเฉพาะสวน ของการใชโปรแกรม AVRStudio ในการสั่งโปรแกรม HEX File ใหกับ MCU เทานั้น โดยจะมีลําดับขั้นตอนดังนี้

1. ในกรณีที่มี HEX File อยู่เรียบร้อยแล้วให้เปิดโปรแกรม AVRStudio ขึ้นมา ซึ่งโปรแกรมจะให้เลือกเปิด Project ที่ต้องการ ให้เลือกเปิด Project ที่สร้างไว้ขึ้นมา หรือ ถ้าไม่ต้องการสร้าง Project ในขณะนี้ก็ให้ เลือก Cancel ผานไปดังรูป

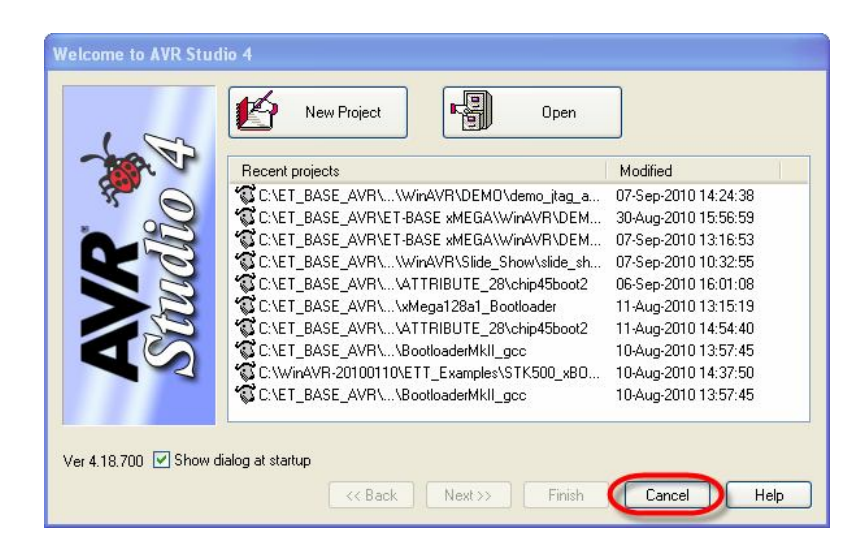

- 2. เสียบสาย USB ของเครื่อง AVRISP mkII เข้ากับเครื่องคอมพิวเตอร์ PC ซึ่งถ้าเป็นการใช้งานครั้งแรก Windows จะแจ้งว่าพบ new hardware และถามหาการติดตั้ง Driver ให้สั่งติดตั้ง Driver ให้เรียบร้อย โดยใน AVR Studio จะมีไฟล Driver ของ AVRISP mkII เตรียมไวใหดวยแลว โดยจะอยูใน C:\Program Files\Atmel\AVR Tools\usb ให้ทำการติดตั้ง Driver ให้เรียบร้อย โดยดูรายละเอียดเพิ่มเติมในหัวข้อ การ ติดตั้ง Driver ให ET-AVRISP mkII
- 3. ให้ทำการต่อสายแพร์ 6 Pin จากเครื่อง ET-AVRISP mkII ไปยัง Target Board ให้เรียบร้อย โดย Target Board ต้องออกแบบวงจรโดยใช้ขั้วต่อ IDE 6 Pin และจัดเรียงสัญญาณตามมาตรฐาน ซึ่งจะเป็น ISP,TPI หรือ PDI ก็ได้

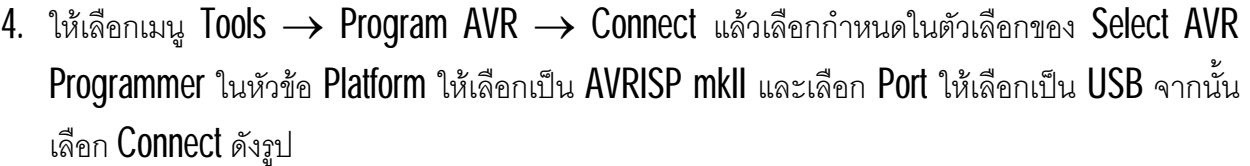

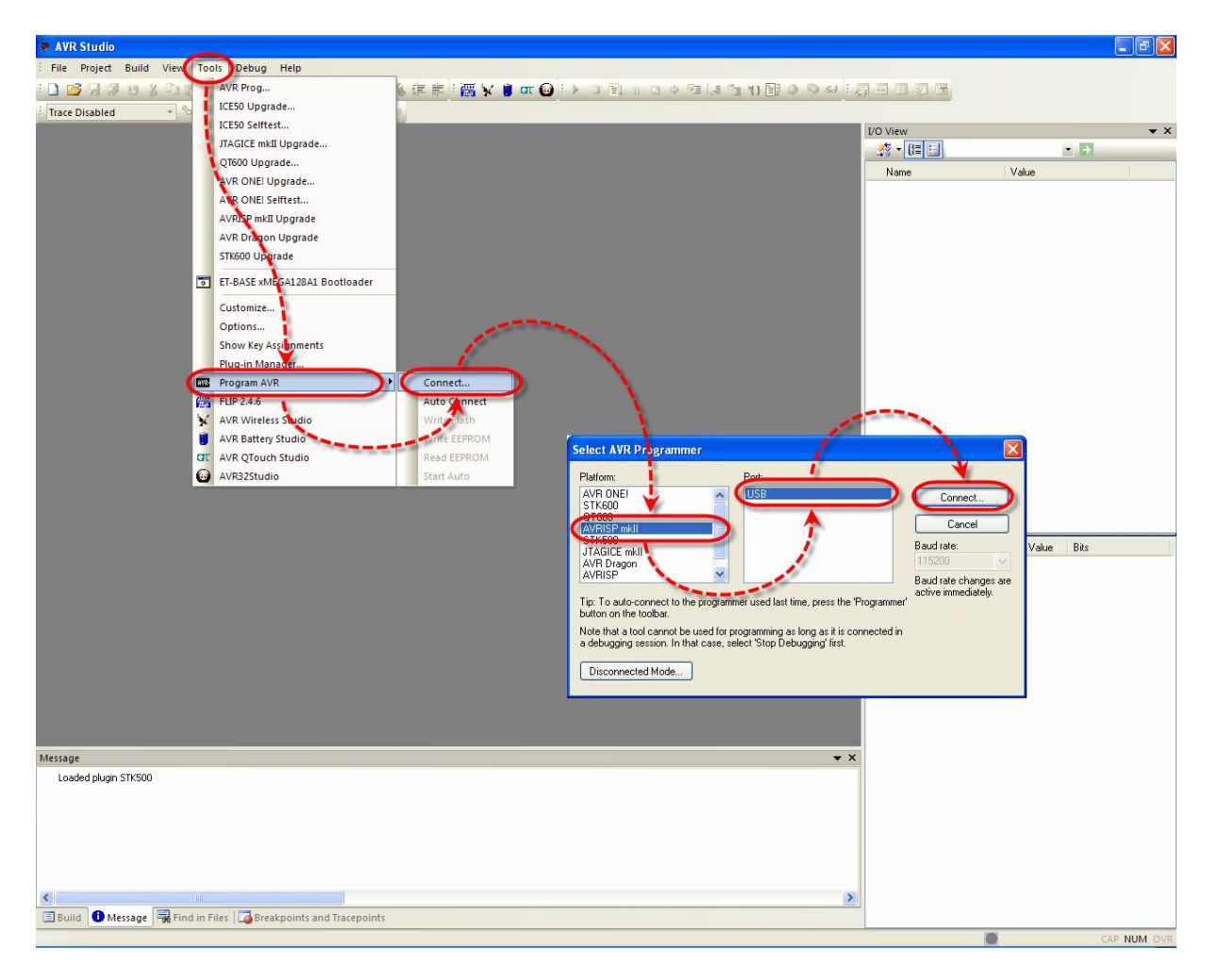

**หมายเหตุ** เมนู Tools →Program AVR → Connect… เพื่อความสะดวกและรวดเร็วในการใช้งานสามารถ เลือกคลิกเมาส์ที่ Dialog Connect แทนได้ดังรูป

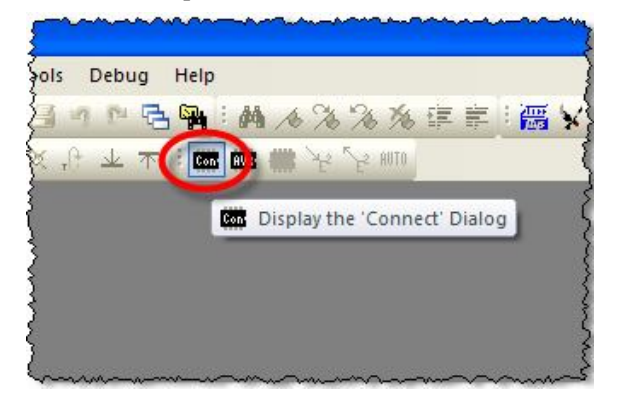

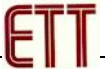

5. ถ้าทุกอย่างถูกต้องโปรแกรมจะเข้าสู่หน้าต่างโปรแกรมของ AVRISP mkII ให้เลือกที่ Tap ของ Main แล้ว กําหนดเบอรของ MCU ที่ตองการจะโปรแกรมในชอง Device and Signature Bytes ซึ่งเมื่อเลือกกําหนด เบอร์เรียบร้อยแล้ว ที่ช่อง Programming Mode and Target Settings โปรแกรมจะแสดงรูปแบบการ Interface ที่เปนไปไดของ MCU เบอรนั้นๆใหเห็นทันที เชน ถาเลือกเปน เปน ATxmega128A1 จะเปน PDI หรือ ถ้าเลือก ATtiny10 Mode จะเป็น TPI mode หรือถ้าเลือก ATmega2560 จะเป็น ISP Mode เป็นต้น ดังตัวอย่าง

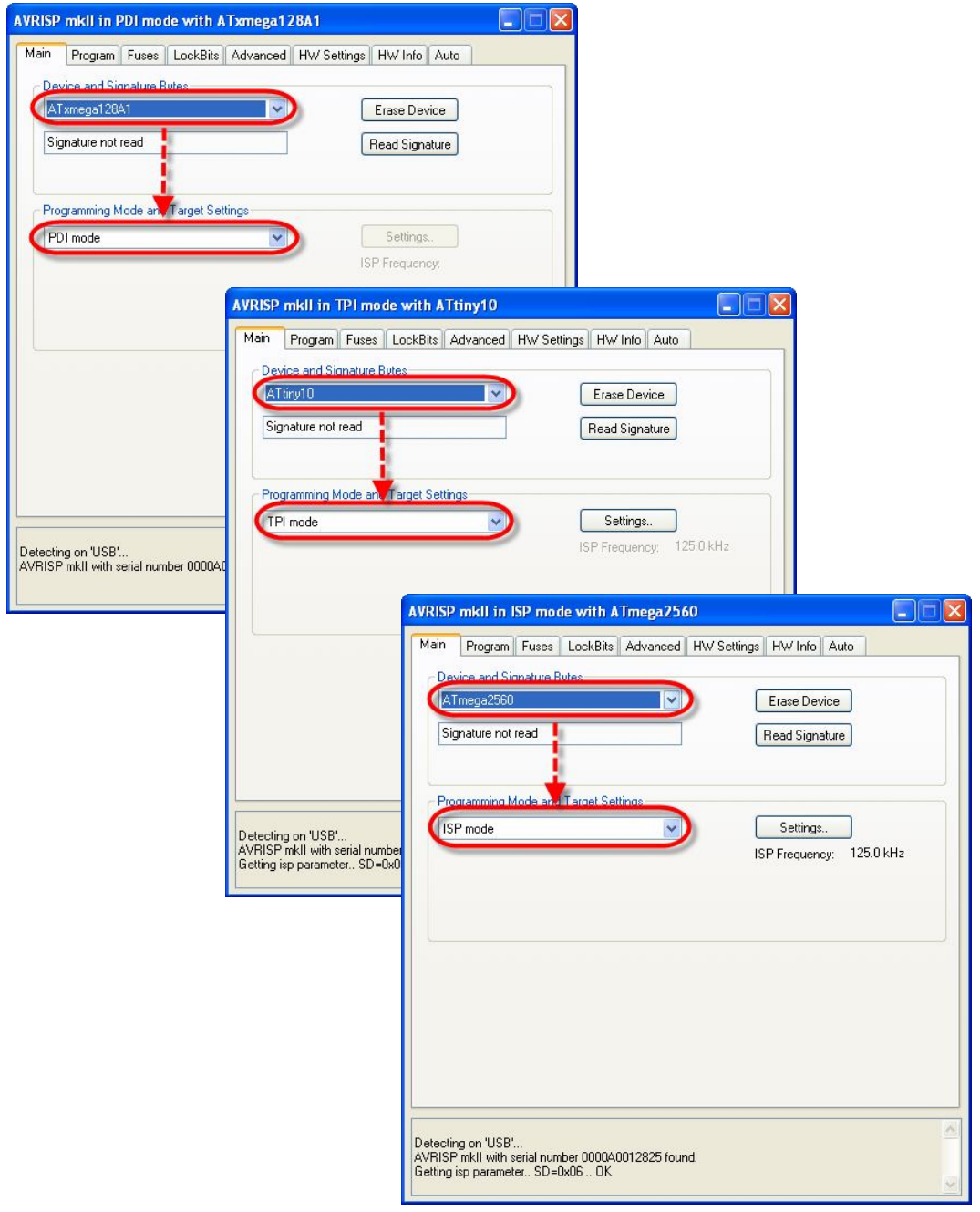

6. โดยเครื่องโปรแกรม ET-AVRISP mkII จะปรับเปลี่ยนโหมดการทํางานตาม Programming Mode ที่เลือก ไว้นี้เองโดยอัตโนมัติ ให้ลองทดสอบการเชื่อมต่อระหว่าง MCU กับโปรแกรมดูว่าสามารถสื่อสารกันได้ ือย่างถูกต้องหรือยัง ซึ่งในขั้นตอนนี้ต้องกำหนดเบอร์ MCU ให้ถูกต้องตามที่เชื่อมต่อไว้จริงๆด้วย โดยให้ ทดสอบเลือก Read Signature ดู ซึ่งถ้าทุกอย่างถูกต้องโปรแกรมควรต้องอ่านค่า Signature ของเบอร์  $\textsf{MCU}$  ที่เลือกไว้มาแสดงให้เห็นได้อย่างถูกต้อง ซึ่งถ้าเกิดความผิดพลาดขึ้น ควรต้องตรวจสอบหา ข้อผิดพลาดและแก้ไขปัญหาจนถูกต้องเสียก่อน ไม่ควรข้ามไปสั่งงานเครื่องโปรแกรมให้กระทำอย่างอื่น กับ MCU อีกไมวาจะเปนการสั่ง Program Flash หรือ Program Fuse หรือ LockBits เพราะอาจทําให เกิดความผิดพลาดมากขึ้น ซึ่งถ้าทุกอย่างถูกต้องควรได้ผลดังรูป

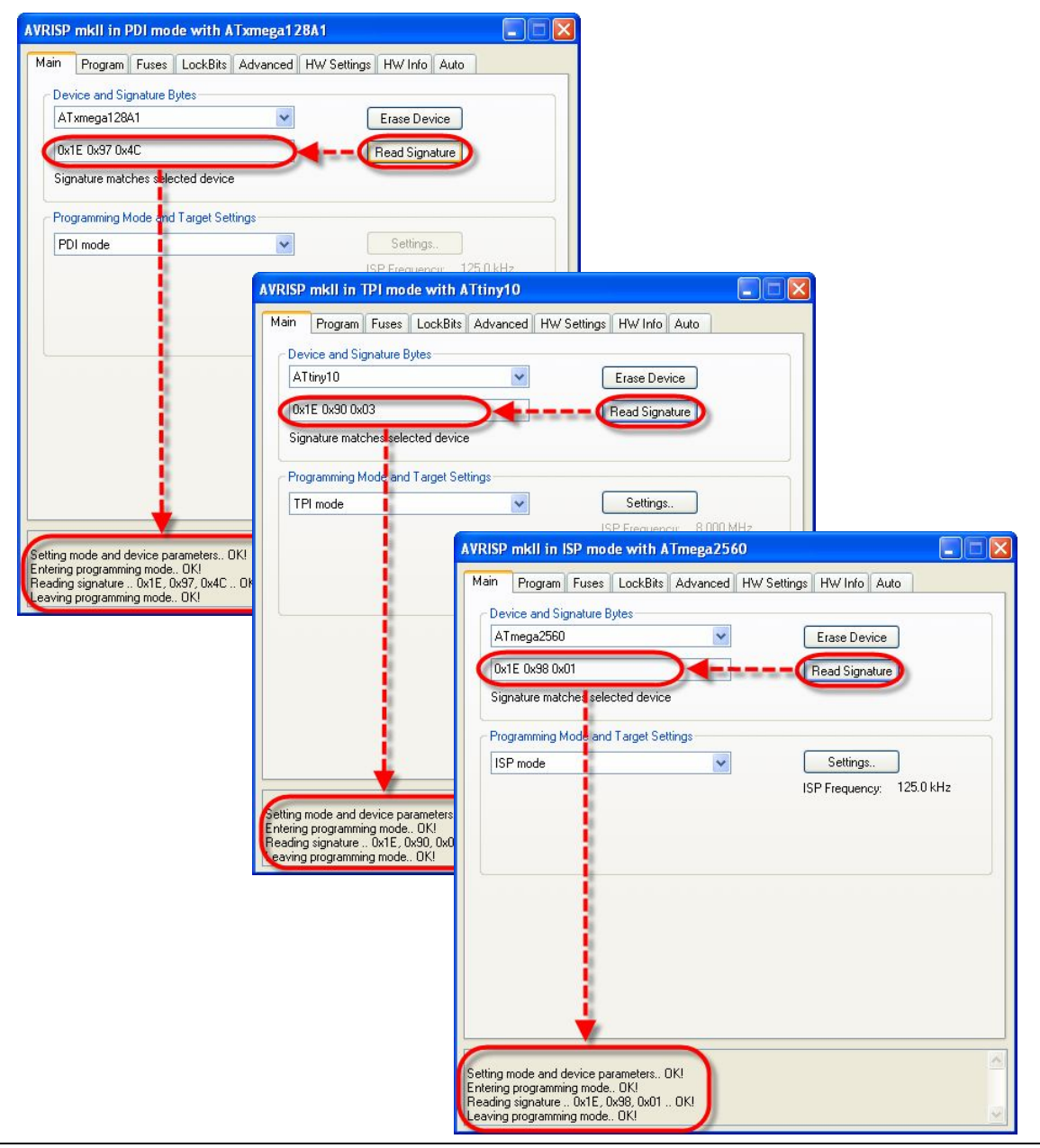

ในกรณีที่เกิดความผิดพลาดขึ้น ให้ลองตรวจสอบหาสาเหตุของความผิดพลาดและแก้ไขให้ถูกต้อง โดยมี แนวทางดังนี้

- $\bullet$  การเชื่อมต่อสายระหว่าง Target Board กับเครื่องโปรแกรม ถูกต้องหรือยัง Target Board อยู่ใน สภาวะพร้อมที่จะทำงานหรือยัง
- ่ ถ้าเป็น Target Board ที่ใช้การเชื่อมต่อแบบ ISP ขาสัญญาณที่ทำหน้าที่เป็น ISP มีการนำไปต่อใช้ ึงานอย่างอื่นในขณะทำการโปรแกรมอยู่หรือไม่ ถ้ามีให้ปลดการเชื่อมต่อเหล่านั้นออกให้หมดเพื่อให้ ขาสัญญาณดังกลาวเปนอิสระ
- กําหนดคาความถี่ของ ISP Frequency ของเครื่องโปรแกรมไว สัมพันธสอดคลองกันกับคาความถี่ ของ MCU ที่ทำงานใน Target Board หรือไม่ ซึ่งค่าความถี่ที่ถูกต้องของ ISP Frequency ต้องไม่เกิน 1/4 ของคาความถี่ที่ MCU ใน Target Board ทํางานอยูในขณะนั้น เชน ถา MCU ทํางานที่ความถี่ 1MHz คาความถี่ของ ISP Frequency ตองไมเกิน 250KHz ซึ่งถาไมแนใจอาจทดลองปรับคาความถี่ ISP Frequency ใหมีคาต่ําๆดูกอน เมื่อสามารถติดตอสื่อสารกับ MCU ไดเรียบรอยแลวจึงคอยเขาไป ตรวจสอบ คา Fuse Bit ของ MCU ที่เกี่ยวกับระบบสัญญาณนาฬิกา Clock ตางๆ ในภายหลังตอไป

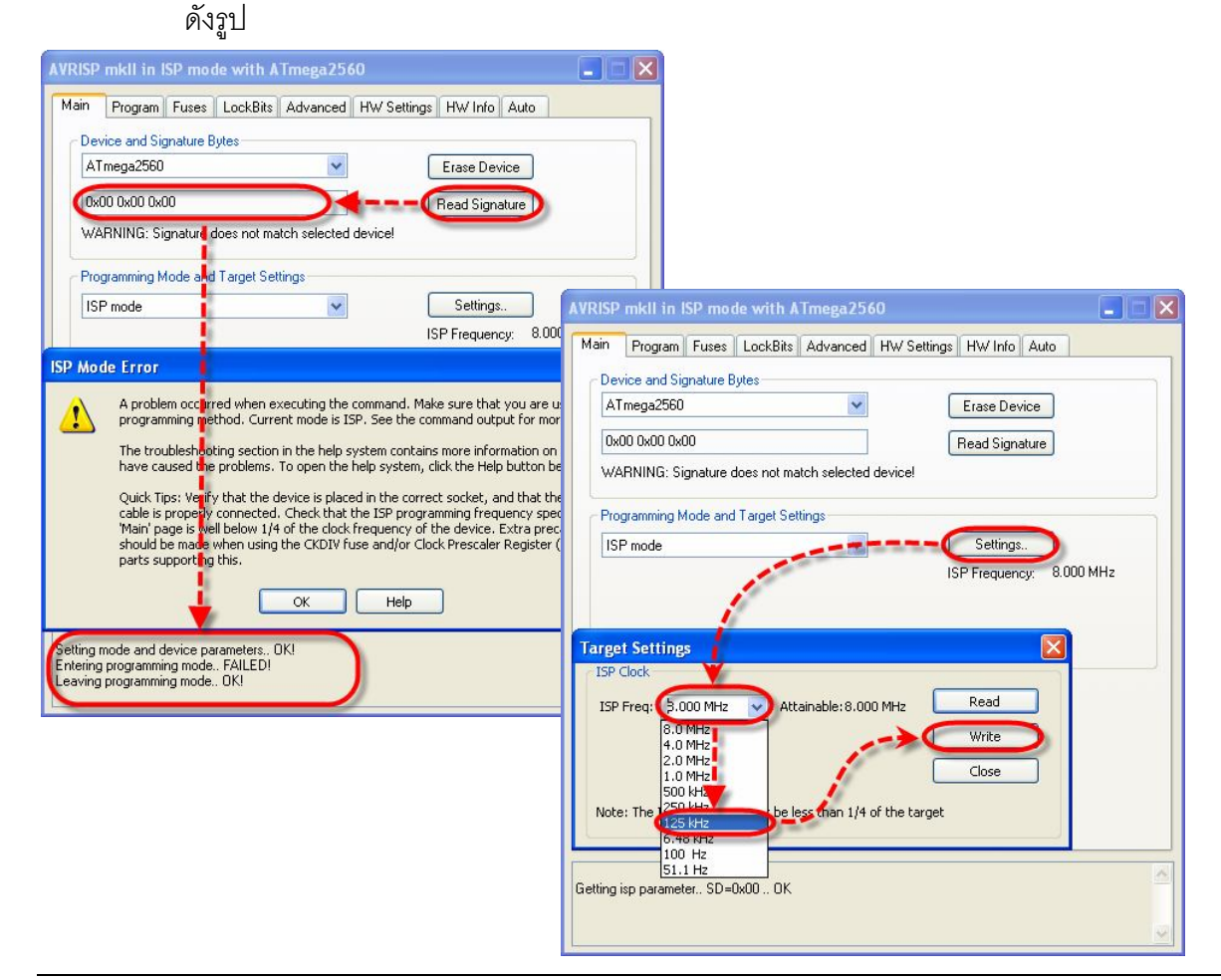

- 7. เมื่อทุกอย่างถูกต้องแล้วให้เลือกไปที่ Tab ของ Program พร้อมทั้งเลือก ตัวเลือกต่างๆดังนี้
	- Device ใหเลือก Erase device before flash programming และ Verify device after programming
	- Flash ใหเลือก Input HEX File ที่ตองการจะโปรแกรมใหกับ MCU บนบอรด จากนั้นใหเลือกที่ Program เพื่อสั่ง Program Hex File ให้กับ MCU ซึ่งจะได้ผลดังรูป
	- Fuses และ Lock Bits สามารถเลือกกําหนด และสั่งโปรแกรมคาไดตามตองการ ซึ่งกอนจะสั่ง Program ค่าของ Fuse Bit ผู้ใช้ควรต้องศึกษารายละเอียดในการกำหนดค่าให้เข้าใจ ซึ่งจะต้อง สัมพันธ์สอดคล้องกับความต้องการของระบบ Hardware ที่ใช้อยู่ด้วย ถ้ายังไม่แน่ใจใน รายละเอียดไม่ควรไปสั่งโปรแกรมค่า ของ Fuse Bit เหล่านี้ เพราะถ้ามีการโปรแกรมค่าของ Fuse Bit ผิดไปอาจสงผลให MCU ไมทํางาน โดยเฉพาะ Fuse Bit สําหรับเลือกกําหนด Clock และที่ ี สำคัญคือ Fuse Bit ของ SPIEN(SPI Enable) ห้ามไปสั่ง Disable ค่า Fuse Bit อันนี้ออกเพราะ จะทำให้ MCU ไม่สามารถสั่งโปรแกรมด้วย ISP Mode ได้อีก

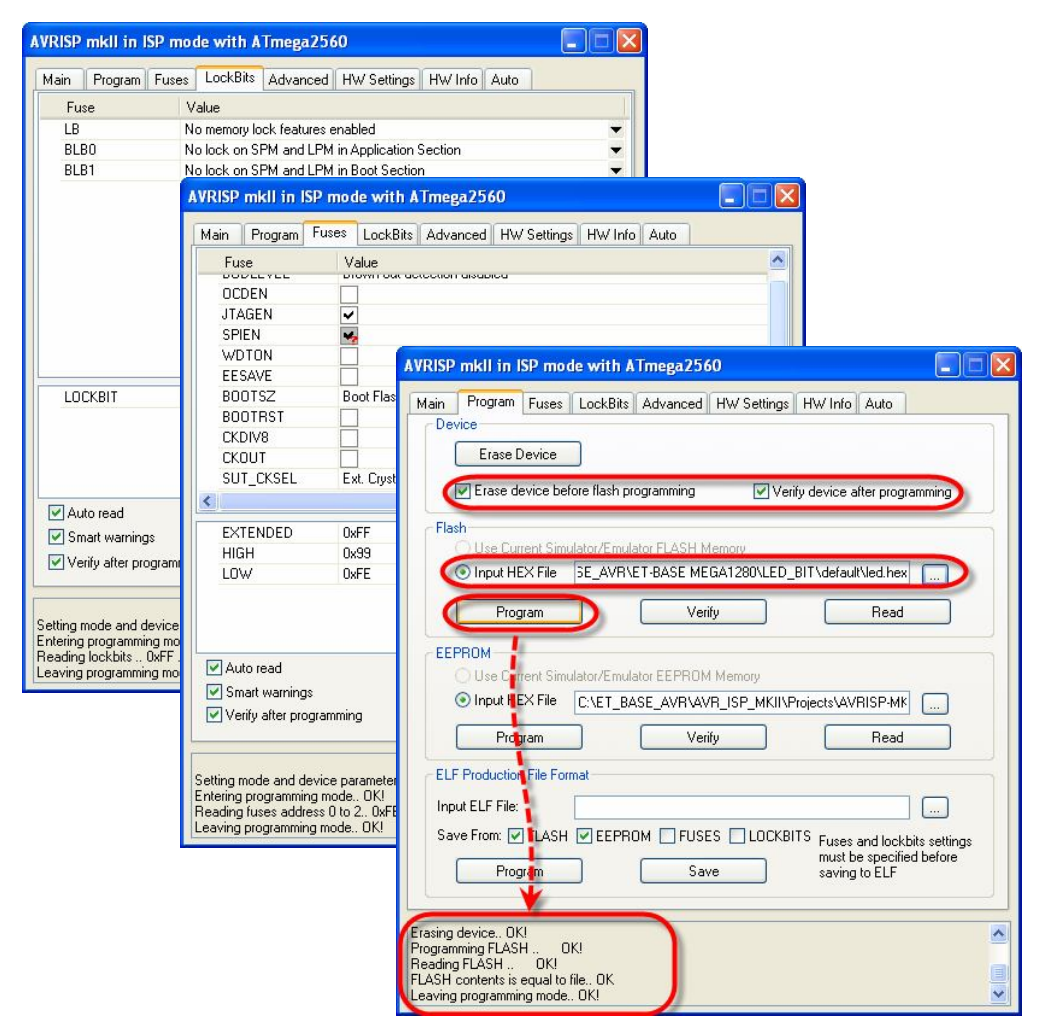